# **Anleitung Online-Statistiken**

**Merkblatt für den statistischen Jahresbericht und die Mitgliederstatistik** 

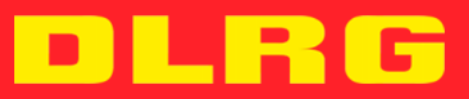

**IMPRESSUM** 

**Anleitung Online-Statistiken** 

**Stand: November 2015** 

**Autoren:** 

**Arbeitskreis Internet** 

**Herausgeber:** 

**Deutsche Lebens-Rettungs-Gesellschaft e. V. - Präsidium Im Niedernfeld 1-3, 31542 Bad Nenndorf** 

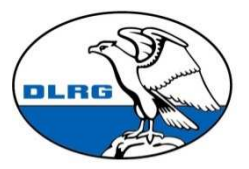

**Deutsche Lebens-Rettungs-<br>Gesellschaft e.V.** 

## **Vorwort**

In seiner Herbstsitzung 2012 hat der Präsidialrat der DLRG beschlossen, für die Erfassung des statistischen Jahresberichtes künftig eine internetgestützte Lösung zu nutzen, die durch den Arbeitskreis Internet erarbeitet wurde.

Alle Gliederungen der DLRG erfassen den statistischen Jahresbericht sowie die Mitgliederstatistik online über das Internet Service Center (ISC) der DLRG.

In der Version 2015 haben wir umfangreiche Verbesserungen vorgenommen:

- Auffrischung der Erfassung durch modernere Symbole und klarerer Trennung zwischen Erfassung und Datenvorschau.
- Vereinfachung im Bereich Mitgliederstatistik durch mehrschrittige Navigation sowie Optimierung für Gliederungen, die selbst keine eigenen Mitglieder führen.
- Jahrgangsimport Mitgliederstatistik: Verbesserungen durch klarere Hinweise und Unterstützung weiterer Formate.
- Mitgliederstatistik Plausibilitätsprüfungen: Umformulierung, weitere Prüfung im Bereich der Familienmitgliedschaften, Berücksichtigung der Personen in der Mitgliederstatistik.
- Vereinfachte Erfassung der Mitgliederstatistik: Automatische Berechnung der rechnerischen Abgänge zum Vorjahr, sowie der Erwachsenen und Jugendlichen in den Familien.
- Klarer Hinweis zur Versicherung mit den Informationen, welche Daten durch die Versicherungsabteilung verwendet werden und Kosten verursachen können.
- Übergeordnete Gliederungen müssen beim Sperren und Öffnen von Berichten Begründungen erfassen. Diese Informationen werden per E-Mail direkt an die betroffenen Gliederungen versendet.
- Bessere Kommunikation durch Einführung von E-Mail-Benachrichtigungen bei folgenden Aktivitäten:
	- o Der Bericht wird abgesendet (E-Mail an übergeordnete Gliederung).
	- o Der Bericht wird wiedereröffnet oder gesperrt (E-Mail an betreffende Gliederung einschließlich Begründung).
- Statistischer Jahresbericht: Datenübernahme aus dem Urkundenbuch (für Gliederungen, die das Urkundenbuch verwenden).
- Behebung diverser Fehler.

### **Für Bezirke und Landesverbände:**

- Deutlichere Verbesserung für die Überwachung der Untergliederungen für Bezirke und Landesverbände, einschließlich einer besseren Fortschrittsanzeige.
- Komfortfunktion: Anzeige der Gliederungsstruktur für Bezirke und Landesverbände (hierdurch können Fehler erkannt und zeitnah an die Bundesebene gemeldet werden).
- Möglichkeit den Text von Erinnerungen individuell anzupassen.

## Inhalt

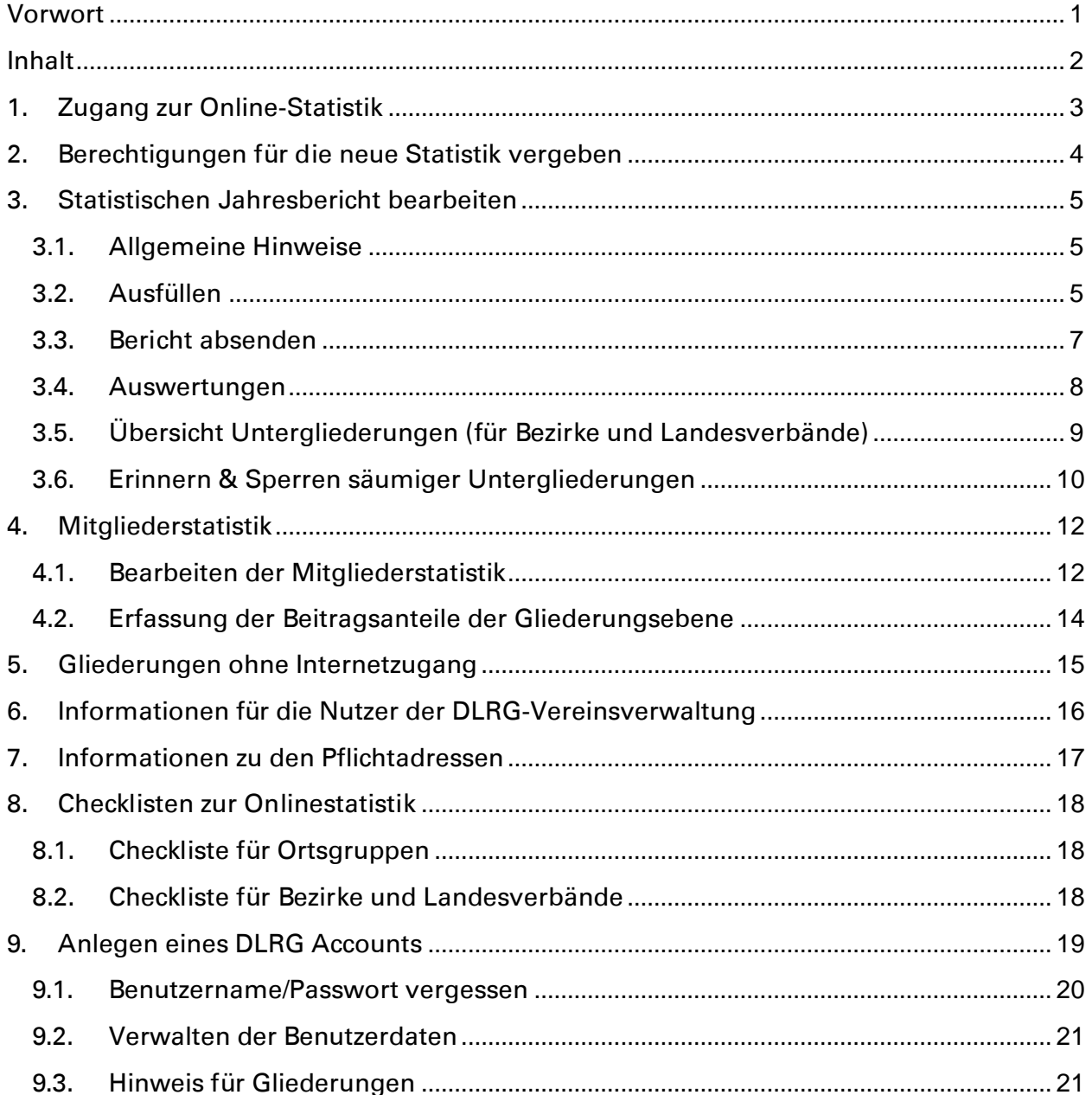

## **1. Zugang zur Online-Statistik**

Die Statistiken sind im Internet-Service-Center (ISC) der DLRG unter https://www.dlrg.net erreichbar. Die Anmeldung dort erfolgt mit dem persönlichen DLRG-Account. Für Personen, die noch keinen DLRG-Account besitzen, kann man sich auf dieser Seite registrieren (siehe Kapitel 9 Anlegen eines DLRG Accounts). Der persönliche DLRG-Account muss vom Gliederungsadministrator für die jeweilige Statistik berechtigt werden.

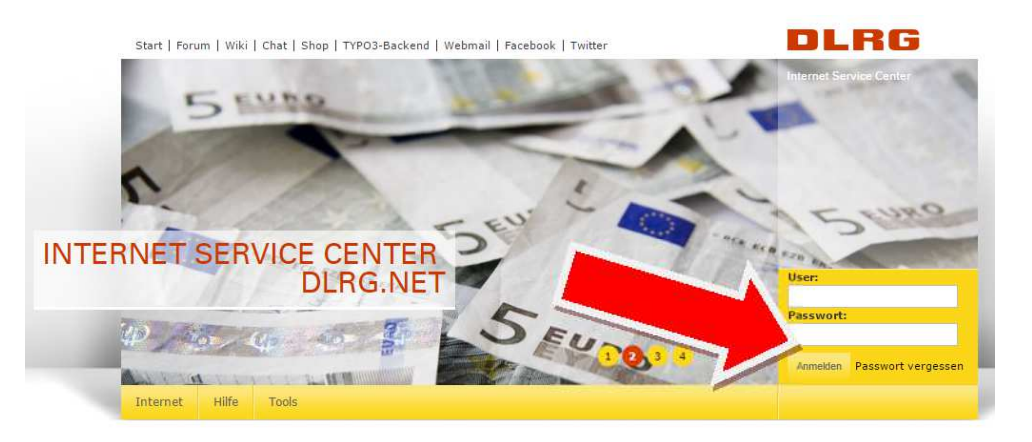

Nach dem Login erscheint der Startbildschirm. In dem gelben, horizontalen Balken gibt es den Menüpunkt "Apps", sobald die notwendigen Rechte vorliegen.

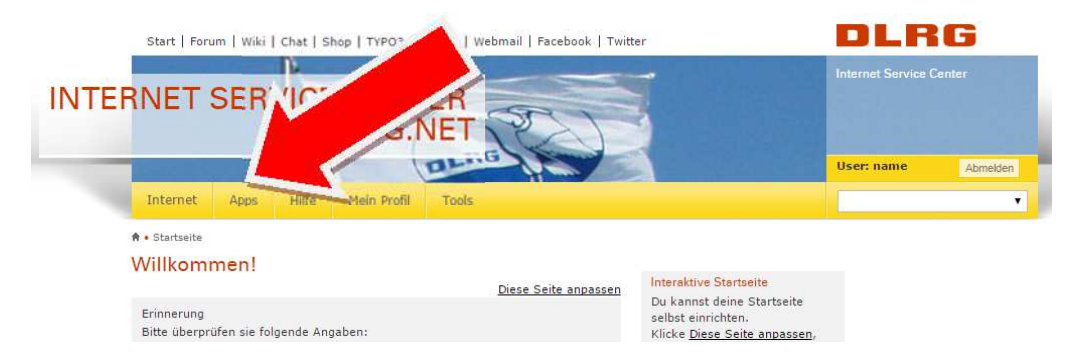

Unter dieser Seite werden alle Anwendungen (Apps) je nach vergebener Berechtigung aufgelistet. Für die Statistik gibt es die Menüpunkte "Mitgliederstatistik" und "statistischer Jahresbericht".

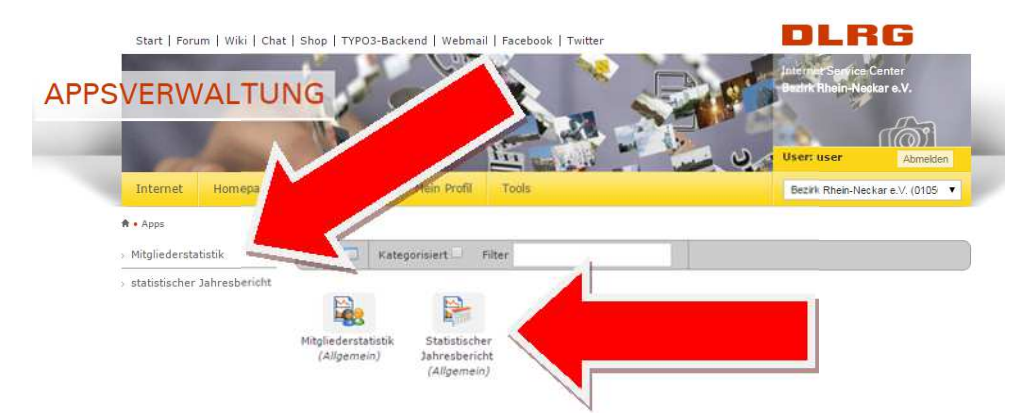

Die Berechtigung für die Mitgliederstatistik und die technische Statistik werden auf Gliederungsebene durch den Gliederungsadministrator vergeben.

## **2. Berechtigungen für die neue Statistik vergeben**

Die Rechte werden durch den Administrator der Gliederung vergeben. Der Administrator-Benutzer hat den Benutzernamen analog zum Gliederungsnamen (z.B. "westfalen"). Sollte dieser nicht existieren, kann die Gliederung unter http://k.dlrg.de/internetantrag einen Antrag herunterladen, um das "Administratorrecht" innerhalb der Gliederung zu erhalten.

Es ist sehr sinnvoll, dass dies durch jede Gliederung eigenständig durchgeführt wird, da Administratoren nicht nur das Recht zur Statistikbearbeitung vergeben können, sondern deutlich mehr. Dies sind zum Beispiel:

- Verwaltung von Mailadressen (unter anderem den Funktionsadressen, Kapitel 0)
	- Verwaltung von Prüfungsbögen für die Gliederung (Rettungsschwimmabzeichen, Schnorcheltauchabzeichen usw.)

Das Beantragen eines Administrators bedeutet nicht, dass eine Internetseite für die Gliederung erstellt werden muss.

Ist bereits ein Administrator-Benutzer vorhanden, dieser aber nicht mehr bekannt, kann mit dem oben erwähnten Internetantrag ein neues Passwort beantragt werden.

Im Ausnahmefall kann die Berechtigung über den Landesverband erteilt werden. Hierzu muss gesondert Kontakt zum Verantwortlichen im LV aufgenommen werden. Dieser ist erreichbar unter den Mailadressen:

- Baden: statistik.Baden@dlrg.de
- Bayern: statistik.Bayern@dlrg.de
- 
- 
- 
- 
- 
- Mecklenburg-Vorpommern: statistik.mv@dlrg.de
- 
- 
- Rheinland-Pfalz: statistik.rp@dlrg.de
- 
- 
- Sachsen-Anhalt: statistik.sa@dlrg.de
- Schleswig Holstein: statistik.sh@dlrg.de
- 
- 
- 

• Berlin: statistik.Berlin@dlrg.de • Brandenburg: statistik.Brandenburg@dlrg.de • Bremen: statistik.Bremen@dlrg.de • Hamburg: statistik.Hamburg@dlrg.de • Hessen: statistik.Hessen@dlrg.de • Niedersachsen: statistik.Niedersachsen@dlrg.de • Nordrhein: statistik.Nordrhein@dlrg.de

- 
- Saar: statistik.Saar@dlrg.de
	-
	- Sachsen: statistik.Sachsen@dlrg.de
		-
		-
- Thüringen: statistik.Thueringen@dlrg.de
- Westfalen: statistik.Westfalen@dlrg.de
- Württemberg: statistik.Wuerttemberg@dlrg.de

## **3. Statistischen Jahresbericht bearbeiten**

## **3.1. Allgemeine Hinweise**

#### **Die Gliederung schreibt**

Die Gliederungsebene, die die Prüfung eines Lehrgangs abnimmt, füllt die entsprechenden Werte im Formular aus.

Beispiel 1: Eine Ortsgruppe bietet einen Kurs zum Rettungsschwimmabzeichen Silber an. Der Kurs hat 10 Teilnehmer, die Rettungsschwimmabzeichen werden im Bezirk registriert. Dann gibt die Ortsgruppe im Feld "Deutsches Rettungsschwimmabzeichen Silber -Ersterwerb" 10 und der Bezirk 0 an.

Beispiel 2: Der Bezirk Musterstadt bietet einen Sanitätslehrgang A an, an dem 15 Personen teilnehmen, 3 davon aus der Ortsgruppe Testhausen. Der Bezirk gibt dann im Feld "Sanitätslehrgang A - Teilnehmer" 15, die Ortsgruppe Testhausen 0 an.

#### **Die mitgliederführende Gliederung schreibt**

Die Gliederungsebene, in der die Qualifikationsinhaber Mitglied sind, füllt die entsprechenden Werte im Formular aus.

Beispiel: Die Ortsgruppe Testhausen im Bezirk Musterstadt hat 2 Multiplikatoren Wasserrettungsdienst. Dann gibt die Ortsgruppe Testhausen im Feld "Multiplikator Wasserrettungsdienst - gültige Lizenzen" 2 und der Bezirk 0 an.

#### **Nur die höchste Qualifikation wird gerechnet**

Wenn höherwertige Qualifikationen andere Qualifikationen beinhalten, wird nur die höchste Qualifikation berücksichtigt.

Beispiel 1: Ortsgruppe Testhausen hat 2 Kampfrichter Stufe D 1/2 und 5 Kampfrichter Stufe F1. Dann gibt sie im Feld "Kampfrichter F1 - gültige Lizenzen" 5 an. Die beiden Kampfrichter Stufe D 1/2 werden bei Stufe F1 nicht mitgerechnet (natürlich werden sie später im Feld "Kampfrichter D 1/2 - gültige Lizenzen" erfasst).

Beispiel 2: Die Ortsgruppe Testhausen hat 2 Unterführer und einen Zugführer. Dann gibt sie im Feld "Unterführer (Gruppenführer) - Inhaber" 2 an. Der Zugführer wird im Feld Unterführer nicht mitgerechnet (natürlich wird er später im Feld "Einsatzführer/Zugführer - Inhaber" erfasst). Würde die Ortsgruppe ihn auch als Unterführer zählen hätte sie statistisch gesehen mehr Personal als sie wirklich vorhält.

## **3.2. Ausfüllen**

Nach der Auswahl der entsprechenden Statistik findet man das Eingabeformular des aktuellen Jahresberichts. Alle Felder, die durch die Gliederungsebene ausgefüllt werden müssen, sind auf einer Seite dargestellt.

Die Eingabefelder sind in verschiedene Kategorien (z.B. Schwimmen und Rettungsschwimmen, Aquasport, ...) unterteilt.

Ganz oben unter "Schnellzugriff" findet man alle verfügbaren Kategorien. Durch Klick auf den Kategorienamen gelangt man automatisch an die entsprechende Stelle im Formular. Das Icon **O** zeigt an, dass es zu dem Feld (oder der Kategorie) weitere Informationen oder Hilfestellungen gibt. Ein Klick auf das Icon zeigt diese Informationen an.

#### **Wichtig:**

Es muss jedes Eingabefeld ausgefüllt werden. Wenn das Feld für die Gliederung nicht relevant ist oder die Gliederung keine Werte zum Eintragen hat, muss eine Null eingetragen werden.

Wenn auf die Überschrift einer Kategorie geklickt wird, klappen die Kategorien auf und zu. Man sollte die Kategorien, die man schon ausgefüllt hat, zuklappen, um das Formular übersichtlicher zu gestalten. Es können auch alle Kategorien gleichzeitig auf- und zugeklappt werden und alle Hilfetexte ein-/ausgeblendet werden.

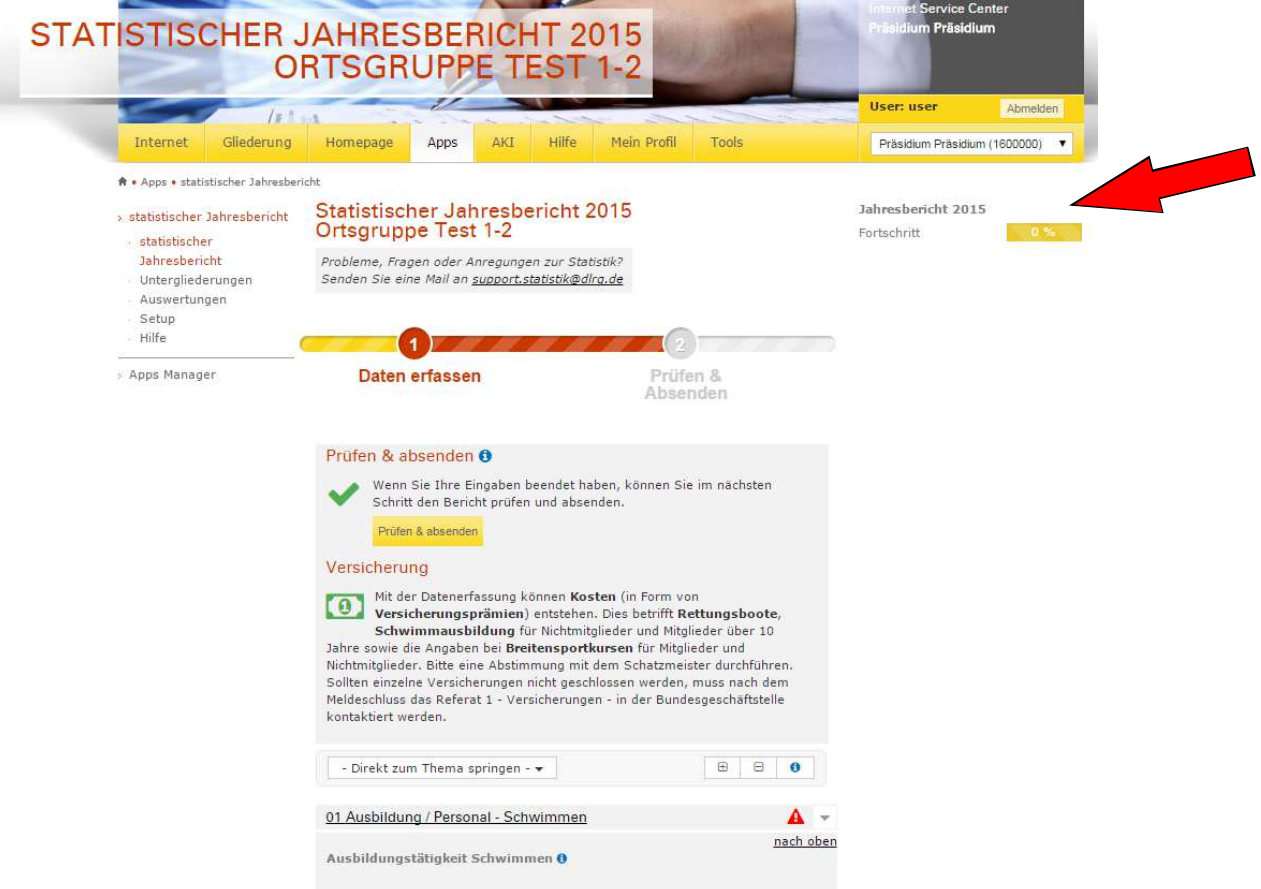

In der rechten, oberen Ecke befindet sich ein Fortschrittsbalken, in dem der prozentuale Fortschritt der bislang getätigten Eingaben anzeigt wird.

Das System speichert die Eingaben automatisch etwa alle 10 Sekunden, so dass auch bei Abbruch der Internetverbindung nur die zuletzt erfassten Daten verloren gehen.

## **3.3. Bericht absenden**

Im Reiter "Prüfen & Absenden" kann man sich eine Vorschau des Berichts anzeigen lassen. Der Fortschrittsbalken zeigt an, wie weit der Bericht ausgefüllt ist. Solange noch nicht alle Felder ausgefüllt sind, wird der Balken weniger als 100 % anzeigen und einige Felder sind mit einem \* markiert.

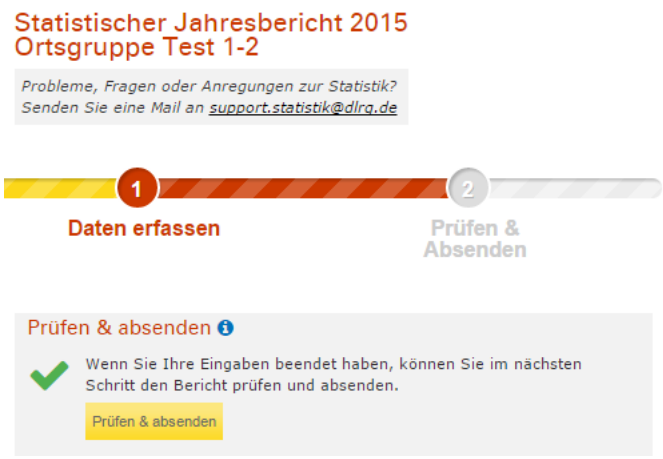

Wenn alle Felder ausgefüllt sind, ist der Balken grün und unter dem Balken erscheint ein Button "Bericht absenden". Der Link "Vorschau als PDF" zeigt zu jeder Zeit den Bericht mit allen, bis zu diesem Zeitpunkt erfassten Daten an.

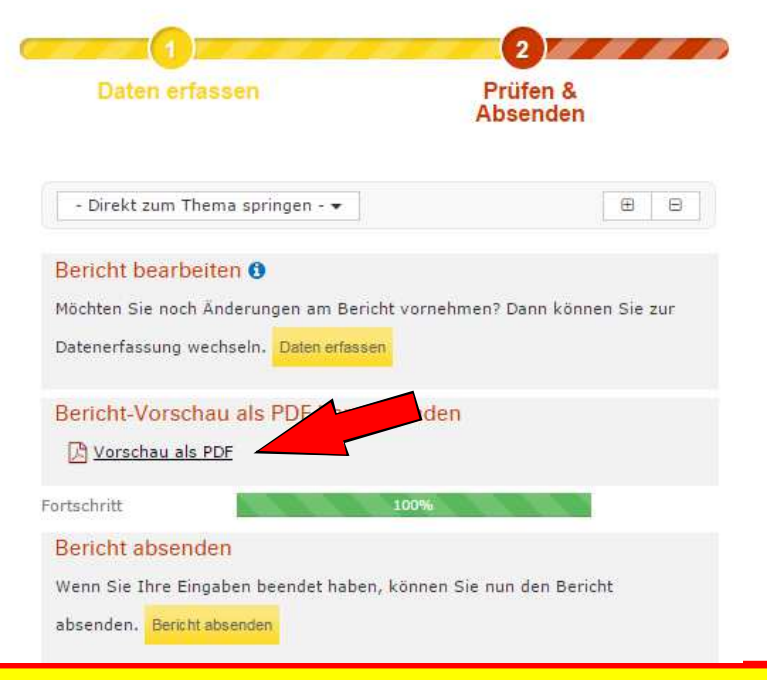

#### **Wichtig:**

**Der Bericht muss explizit abgesendet werden, damit er von der Obergliederung genutzt werden kann.** 

Vor dem Absenden der Statistik erfolgt eine erneute Sicherheitsabfrage.

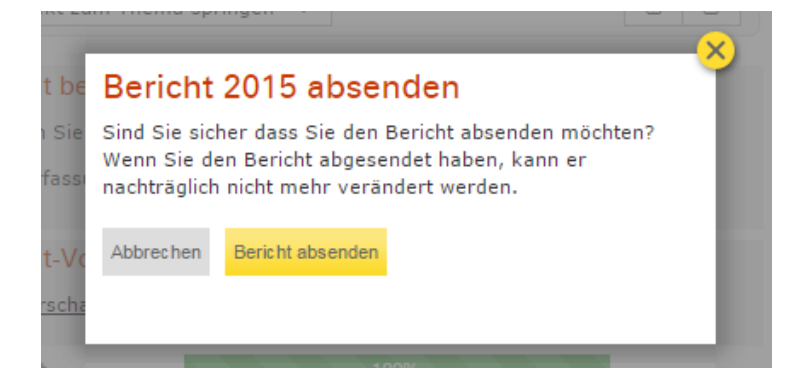

Anschließend kann der Bericht nicht mehr bearbeitet werden.

Bei eventuell notwendigen Korrekturen kann der Bericht durch die Übergliederung erneut zur Bearbeitung (für die Untergliederung) geöffnet werden, sofern die Obergliederung ihrerseits ihren Bericht noch nicht abgesendet hat.

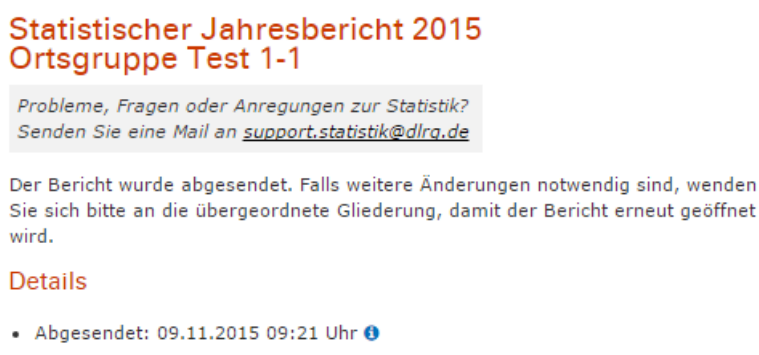

## **3.4. Auswertungen**

Unter dem Menüpunkt "Auswertungen" kann man sich abgesendete Berichte anschauen. Es werden alle Jahre angezeigt, für die es einen abgesendeten Bericht gibt.

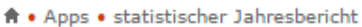

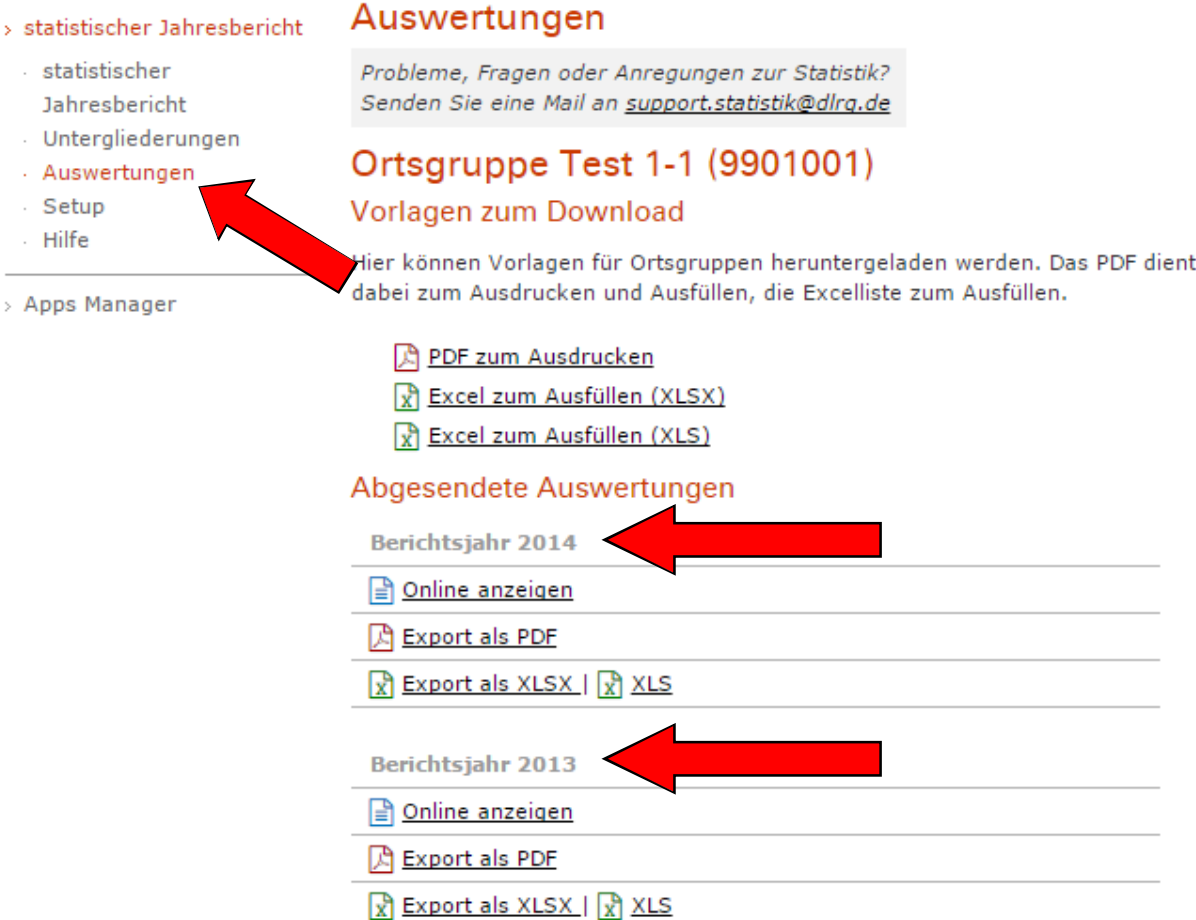

Die abgeschlossenen Jahre sind nur noch auswertbar. Auch die Option "Online anzeigen" zeigt nur noch Daten an und bietet keine Möglichkeit Daten zu verändern oder zu korrigieren.

## **3.5. Übersicht Untergliederungen (für Bezirke und Landesverbände)**

In der rechten Spalte wird eine Übersicht über den Fortschritt der Untergliederungen dargestellt. Der Balken "Fortschritt" ganz oben gibt den Fortschritt des statistischen Jahresberichts der eigenen Gliederung an. Die Information unterhalb zeigt, wie viele der Untergliederungen bereits abgesendet haben oder gesperrt wurden (s. dazu Erinnern & Sperren säumiger Untergliederungen). Gesperrte Gliederungen werden in roter Farbe dargestellt, Gliederungen, die Ihren Bericht abgeschlossen und **abgesendet** haben, in Grün. Die Fortschrittsbalken der Untergliederungen zeigen, wie weit der Bericht von der Untergliederung bereits ausgefüllt wurde, unabhängig davon ob

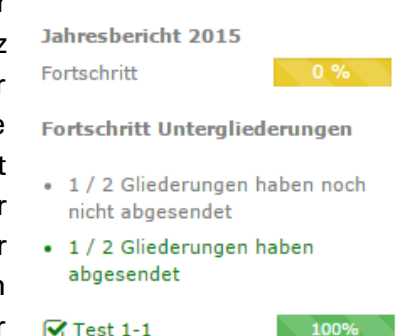

 $\Box$  Test 1-2

abgesendet oder nicht. Der Klick auf den Fortschrittsbalken einer Untergliederung führt auf die Seite "Untergliederungen" an die entsprechende Stelle.

## **3.6. Erinnern & Sperren säumiger Untergliederungen**

Untergliederungen können an die Abgabe des Berichts erinnert werden. Wenn eine Untergliederung ihren Bericht noch nicht abgesendet hat und noch nicht erinnert wurde, gibt es auf der Seite "Untergliederungen" in der Box der entsprechenden Gliederung einen Button "Erinnerung senden". Untergliederungen können mehrmals erinnert werden.

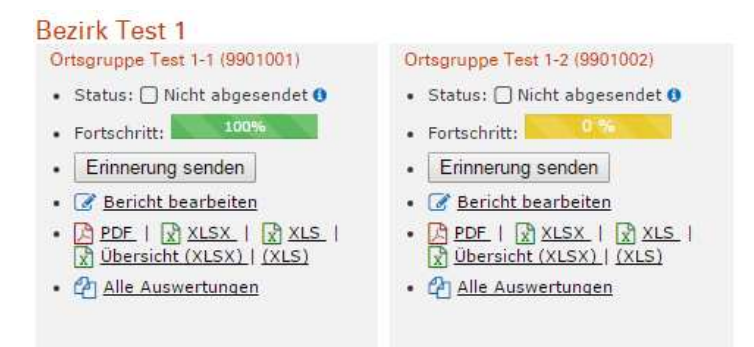

Beim Klick auf den Button wird automatisch eine E-Mail mit einer Erinnerung an die Funktionsadressen der Gliederung gesendet (Kapitel 7, Pflichtadressen). Der Zeitpunkt der Erinnerung und die übermittelte Abgabefrist werden im System vermerkt.

Die Obergliederung muss beim Absenden der Erinnerung ein Datum angeben, bis wann die Statistik abzugeben ist. Dieses Datum wird als Frist in der Gliederungsbox angezeigt.

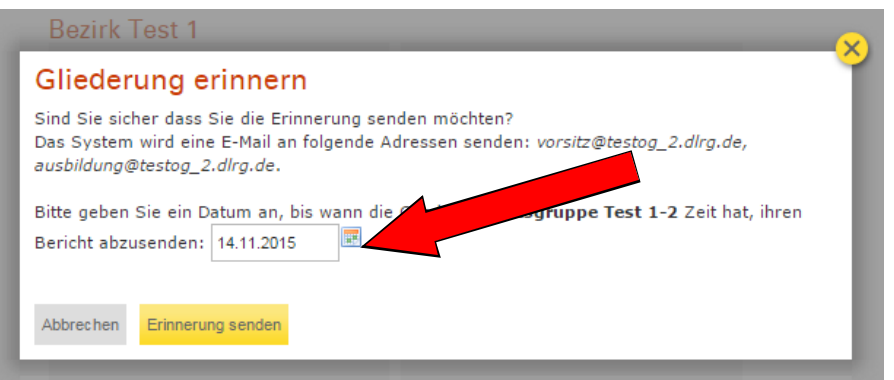

Wenn eine Erinnerung verschickt wurde, kann der Bericht nach Ablauf der angegebenen Frist gesperrt werden. Dazu erscheint ein Button "Bericht sperren" anstelle des "Erinnern"-Buttons. Das Sperren kann frühestens nach Ablauf der Frist erfolgen. Wenn ein Bericht gesperrt wurde, wird der Zeitpunkt im System vermerkt und der Bericht der Übergliederung kann abgesendet werden. Eine Begründung muss eingegeben werden. Die betreffende Gliederung wird per E-Mail informiert. Generell ist das sperren von Berichten zu vermeiden. Die handelnden Personen sollen vielmehr per

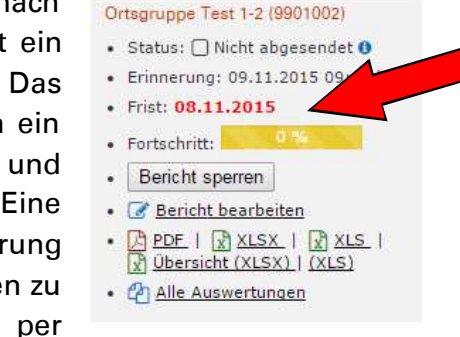

telefonischer Abstimmung und durch elektronischem Schriftverkehr die Hindernisse klären, um zu einer sachgerechten Erfassung von Berichten zu kommen.

#### Seite 11 von 21

Ein gesperrter Bericht kann bis auf weiteres nicht mehr bearbeitet werden. Die Gliederung bekommt eine entsprechende Fehlermeldung (mit der zuständigen übergeordneten Gliederung) angezeigt.

## Statistischer Jahresbericht 2015 Ortsgruppe Test 1-2

Probleme, Fragen oder Anregungen zur Statistik? Senden Sie eine Mail an support.statistik@dlrq.de

#### Der Bericht wurde gesperrt

Der Bericht wurde von der Gliederung Bezirk Test 1 am 09.11.2015 um 09:49 Uhr gesperrt.

Bitte wenden Sie sich für Fragen zum weiteren Vorgehen an die Gliederung Bezirk Test 1.

## **4. Mitgliederstatistik**

## **4.1. Bearbeiten der Mitgliederstatistik**

Die Mitgliederstatistik erfolgt in mehreren Schritten. Es finden diverse Überprüfungen statt, um sicherzustellen, dass die eingegeben Werte in sich schlüssig sind.

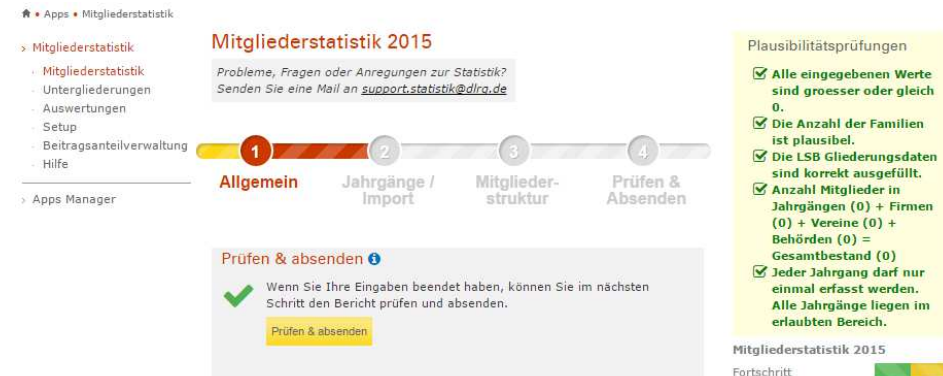

Solange der Plausibilitätscheck einen Fehler aufweist, kann der Bericht nicht abgesendet werden. Die Fehlermeldung bei Speichern oder Absenden fehlerhafter Berichte lautet:

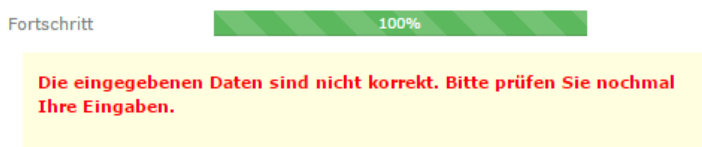

Die Mitgliederstatistik ist in mehrere Schritte aufgeteilt:

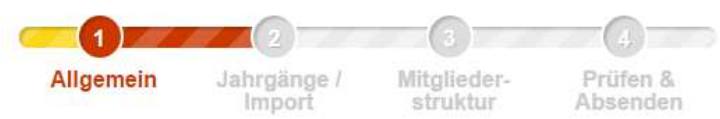

Unter dem Punkt "Allgemein" befinden sich die Abfragen, ob Mitglieder in der Gliederungsebene geführt werden und die Angaben zum Landessportbund (LSB):

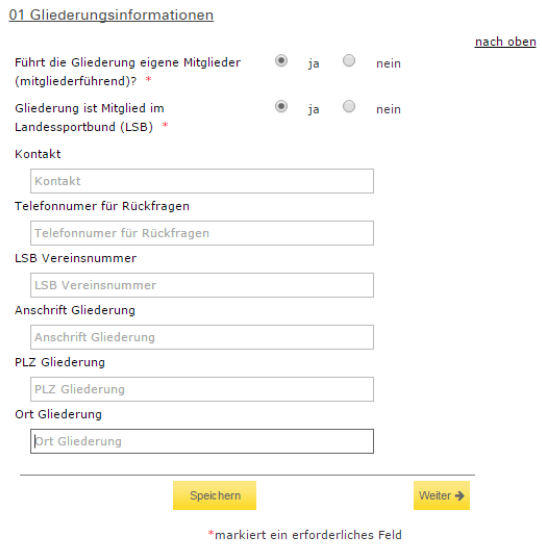

Unter "Jahrgänge/Import" befindet sich die Erfassung der männlichen und weiblichen Mitglieder pro Jahrgang. Die Gliederungen, die eine EDV-gestützte Mitgliederverwaltung nutzen, können an dieser Stelle i.d.R. die Importfunktion benutzen:

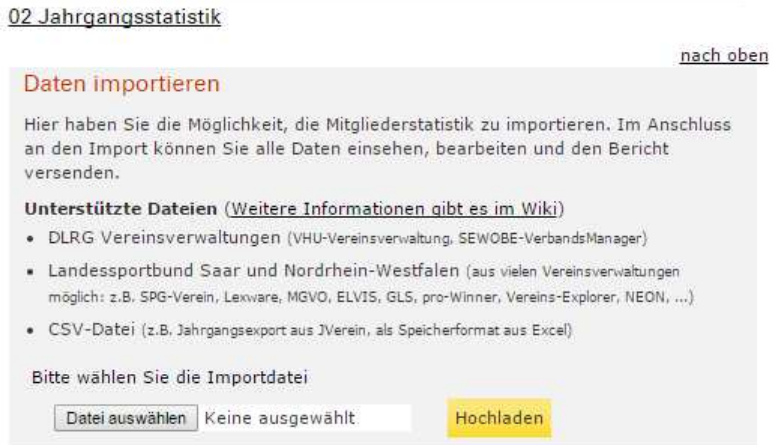

Das Vorgehen zum Erstellen von der Importdatei kann man der Hilfe der jeweiligen Mitgliederverwaltung entnehmen. Wenn Probleme beim Import auftauchen, kann man sich gerne an den Support unter der angegebenen Adresse wenden.

Falls der Import nicht möglich ist, können die Daten auch händisch erfasst werden:

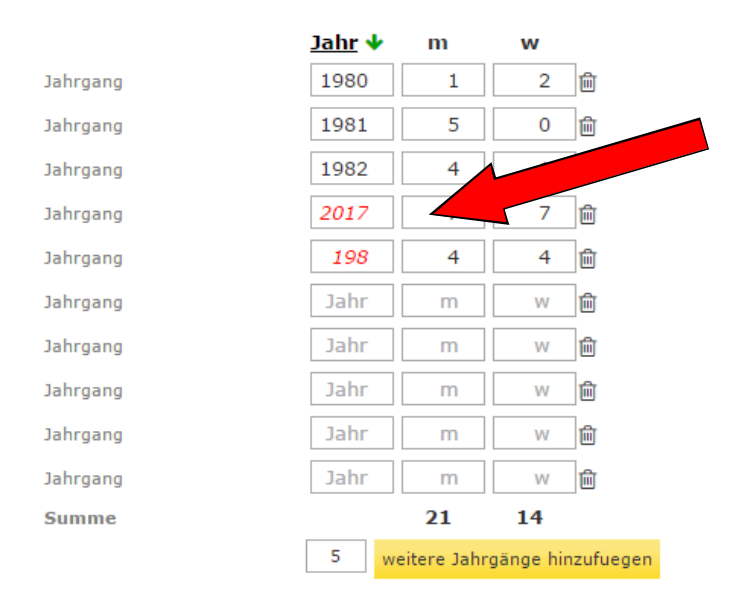

Beim Öffnen des Menüpunktes werden leere Jahrgangsfelder vorgegeben. Am unteren Rand kann eine beliebige Anzahl an weiteren Eingabezeilen erzeugt werden oder durch den Link "Mülleimer" hinter der Eingabezeile nicht benötigte gelöscht werden.

Der Punkt "Mitgliederstruktur" ist der letzte Erfassungsschritt. Hier werden Bestände, Zugänge sowie Einzelmitglieder und Familien als Summern erfasst. Die folgenden Angaben berechnet das System automatisch:

• **Abgänge:** Rechnerische Anzahl Abgänge zum Vorjahr, die sich durch die Rechenformel (Mitgliederbestand Vorjahr + Zugänge – Abgänge = Mitgliederbestand) ergibt

- **Jugendliche in Familien:** Ergibt sich aus der Gesamtanzahl an Jugendlichen (aus der Jahrgangserfassung) und den jugendlichen Einzelmitgliedern
- **Erwachsene in Familien:** Ergibt sich aus der Gesamtanzahl an Erwachsenen (aus der Jahrgangserfassung) und den erwachsenen Einzelmitgliedern

Ist die Erfassung abgeschlossen kann der Bericht über "Prüfen und Absenden" abgeschlossen werden.

## **4.2. Erfassung der Beitragsanteile der Gliederungsebene**

Aus der Mitgliederstruktur errechnen sich die abzuführenden Beitragsanteile. Die Beitragsanteile sind nicht bundeseinheitlich und werden deshalb durch die Bezirke und Landesverbände individuell festgelegt. Hierfür gibt es einen eigenen Menüpunkt

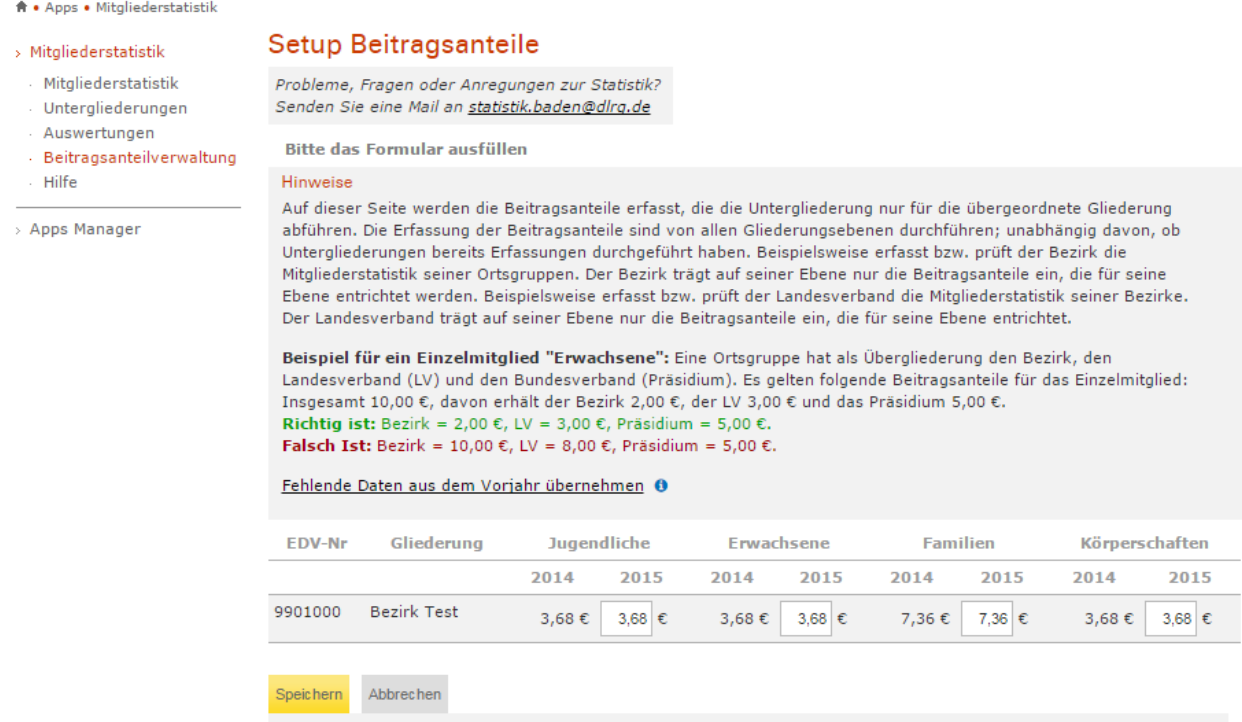

Sind keine Beitragsanteile erfasst, wir in der Beitragsabrechnung statt der Zahlen "na" ausgegeben und es erfolgt keine Summierung. Wurden auf einer Ebene keine Beitragsanteile festgelegt muss eine Erfassung mit "0" in den Feldern erfolgen.

## **5. Gliederungen ohne Internetzugang**

Gliederungen, die über keine Möglichkeit verfügen, die Daten selber online zu erfassen kann ein Dokument in Papierform oder eine Excel Liste zum Ausfüllen durch die Übergliederung zur Verfügung gestellt werden. Diese befinden sich im Menüpunkt "Auswertungen"

#### Vorlagen zum Download

Hier können Vorlagen für Ortsgruppen heruntergeladen werden. Das PDF dient dabei zum Ausdrucken und Ausfüllen, die Excelliste zum Ausfüllen und späteren Importieren.

- A PDF zum Ausdrucken
- S Excel zum Ausfüllen (XLSX)
- **X** Excel zum Ausfüllen (XLS)

Die ausgefüllten Dokumente müssen dann durch die Übergliederung in die Onlineversion manuell überführt werden. Zu diesem Zweck hat die Übergliederung die Möglichkeit, den Bericht der direkten Untergliederung zu bearbeiten.

## Ortsgruppe Test 1-2 (9901002) • Status: □ Nicht abgesendet +  $\bullet$  Fortschritt: Erinnerung senden • & Bericht bearbeiten • 因 PDF | 因 Beitragsabr. | <mark>人</mark>  $XLSX$  |  $\frac{1}{X}XLS$  |  $\frac{1}{X}Übersicht$  $(XLSX) | (XLS)$ • @ Alle Auswertungen

## **6. Informationen für die Nutzer der DLRG-Vereinsverwaltung**

Die Nutzer der Vollversion der DLRG-Vereinsverwaltung (VHU-Software) können die Daten exportieren und in die Onlineversion importieren. Eine doppelte Erfassung ist somit nicht notwendig. Die Exportdatei aus der DLRG-Vereinsverwaltung kann auch an die Übergliederungen gesendet werden, diese kann den Import ebenfalls durchführen.

Die DLRG-Vereinsverwaltung (ab Release 3.16 für Version 12/08 im Modul: Technik/Statistik, unter dem Menüpunkt: Mitgliederstatistik erstellen) exportiert eine XML File, das direkt zur Weiterverarbeitung genutzt werden kann.

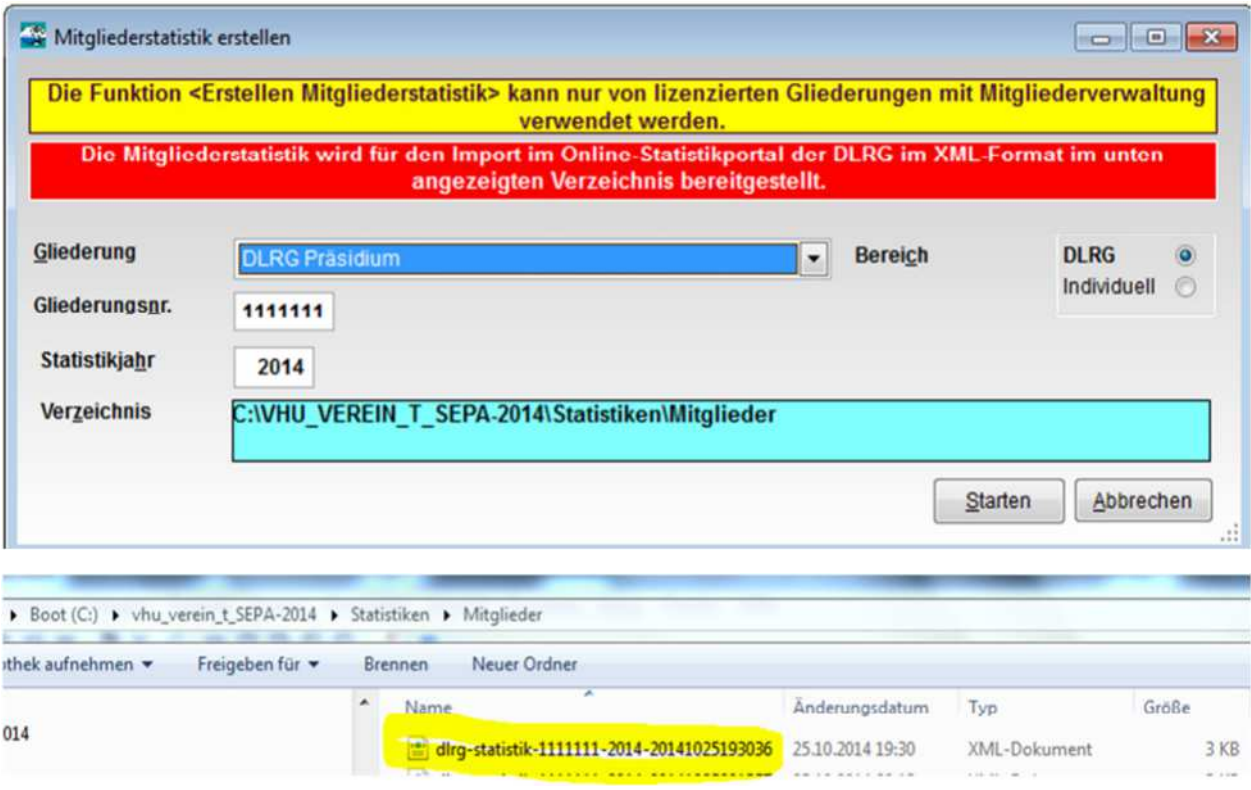

Der Import ist in im entsprechenden Schritt in der Mitgliederstatistik möglich (siehe oben).

Im Exportverzeichnis der DLRG-Vereinsverwaltung (Screenshot "Mitgliederstatistik erstellen", Verzeichnis: "C:\ xxx ) befindet sich die XML Datei. Die über den "Durchsuchen" Knopf ausgewählt und über den "Hochladen" Knopf in das System importiert werden kann.

Nach dem Import werden die Zahlen aus der DLRG-Vereinsverwaltung in den jeweiligen Feldern in der Onlinestatistik angezeigt und können noch einmal überprüft werden.

Der Bericht muss auch nach dem VHU Import im Register der Onlinestatistik "Prüfen und Absenden" geprüft und abgeschickt werden!

## **7. Informationen zu den Pflichtadressen**

In der Onlinestatistik wird die Mailkommunikation des Systems zu 100 % an die Funktionsadressen erfolgen, die auf Beschluss des Präsidialrates seit 2011 verbindlich für alle Gliederungen angelegt sein sollen.

Eine ausführliche Beschreibung der Funktionsadressen befindet sich unter:

http://wiki.dlrg.de/index.php/Pflichtadressen

Für die Statistiken werden folgende Adressen benötigt. Dies sind die Zieladressen der Erinnerungen der Übergliederung.

Technische Statistik:

- Vorsitz@Gliederung.DLRG.de
- Einsatz@Gliederung.DLRG.de
- Ausbildung@Gliederung.DLRG.de

Mitgliederstatistik:

- Vorsitz@Gliederung.DLRG.de
- Finanzen@Gliederung.DLRG.de
- **8. Checklisten zur Onlinestatistik**
- **8.1. Checkliste für Ortsgruppen**
- $\Box$ Persönlicher DLRG Account vorhanden?
- $\Box$ Berechtigungen für die entsprechende Statistik durch Gliederungsadmin zugewiesen?
- $\Box$ Zugang zum Internet Service Center funktioniert
- $\overline{\phantom{a}}$ Statistik komplett ausgefüllt
- Statistik abgesendet  $\Box$
- **8.2. Checkliste für Bezirke und Landesverbände**
- $\Box$ **Beitragsanteile der Gliederungsebene korrekt erfasst?**
- $\overline{\phantom{a}}$ **Untergliederungen erinnert**
- **Untergliederungen geschlossen?**   $\overline{\phantom{a}}$
- $\Box$ **Eigene Daten eingegeben**
- $\overline{\phantom{a}}$ **Statistik abgesendet**

## **9. Anlegen eines DLRG Accounts**

Auf der Startseite des *Internet Service Centers* (https://www.dlrg.net) kann direkt ein DLRG-Account angelegt werden (siehe Bild).

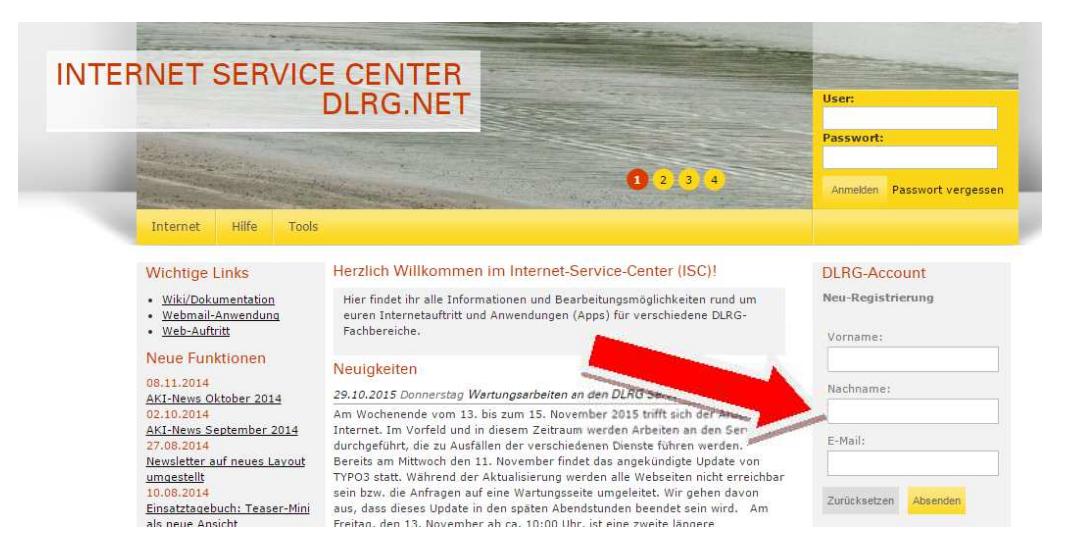

Da der DLRG-Account ein persönlicher Account ist, sollten keine Funktions- oder Benutzernamen wie "Vorsitzender" oder "LeiterEinsatz" gewählt werden. Am besten versucht man die Kombination Vorname.Nachname oder Vorname-Nachname.

Sollte man den Benutzernamen oder das DLRG-Accountanlegen Passwort nicht mehr kennen, kann mittels der "Passwort vergessen" Funktion in der rechten oberen Ecke der Benutzername und ein neues Passwort an die hinterlegte Mailadresse angefordert werden.

Es ist möglich die Heimat-Gliederung anzugeben. Die Zuordnung ist nicht zwingend erforderlich und kann zu einem späteren Zeitpunkt nachgeholt werden. Es sollte die mitgliederführende Gliederung angegeben werden.

Nachdem alle Daten eingegeben wurden, kann durch Drücken des Knopfes "Anlegen" in der unteren linken Ecke der Vorgang abgeschlossen werden.

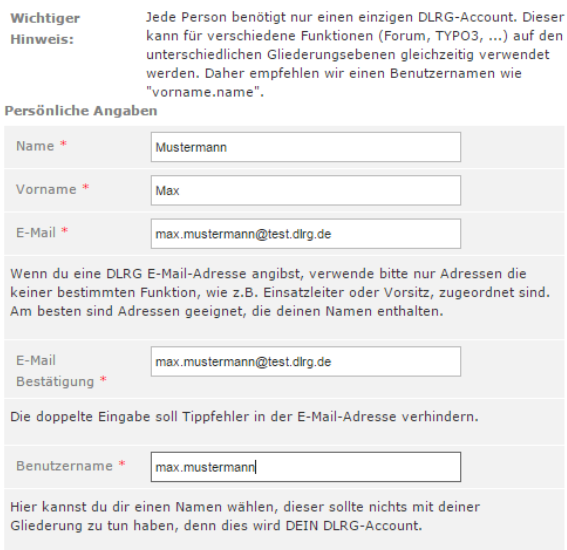

Das System versendet eine E-Mail mit einem Link an die Mailadresse des DLRG-Accounts.

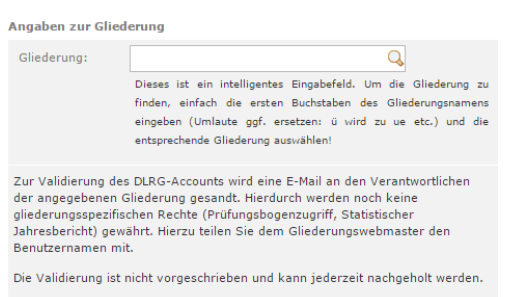

Anlegen Zurücksetzen

Wenn man dem Link folgt, kann man auf der folgenden Seite sein Passwort eingeben. Die Wiederholung des Passwortes dient dem Schutz vor Tippfehlern.

Somit ist die Anlage des DLRG-Accounts abgeschlossen.

## **9.1. Benutzername/Passwort vergessen**

In der rechten oberen Ecke kann man sich nun durch Eingabe seines Benutzernamens und Passwortes in das ISC (Internet Service Center) einloggen. Ob man eingeloggt ist, oder nicht erkennt man jetzt in der rechten oberen Ecke.

Dort stehen der Benutzername des DLRG-Accounts und die Gliederung für die der Benutzer aktiv ist. Neben dem Usernamen befindet sich der Logoutbutten zur Abmeldung aus dem System.

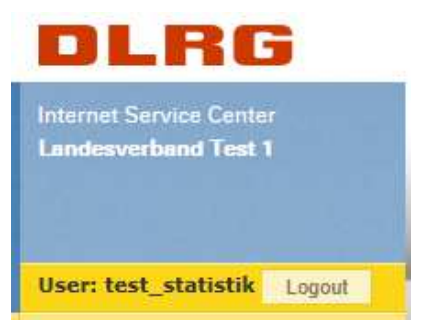

Sollte man den zu einer E-Mailadresse gehörigen DLRG-Account nicht mehr kennen, kann man mittels der "Passwort vergessen" Funktion in der rechten oberen Ecke sich diesen per E-Mail zusenden lassen.

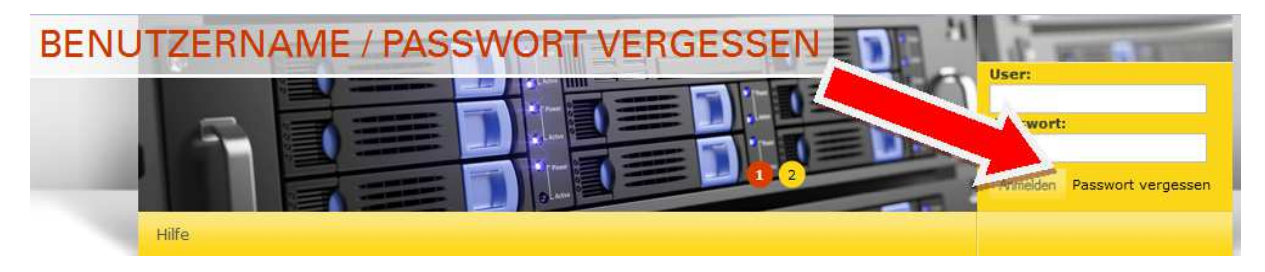

Hierzu gibt man seine E-Mail Adresse in das dafür vorgesehen Feld ein. Kurze Zeit später erhält man seinen Benutzernamen per E-Mail zugesandt.

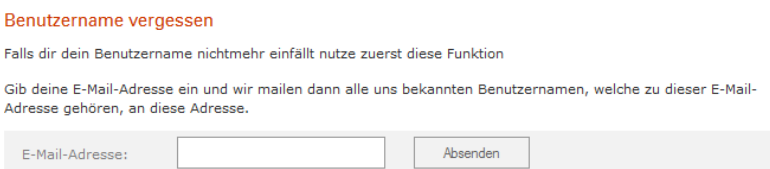

An gleicher Stelle gibt es die "Passwort vergessen" Funktion. Hier wird der Accountname benötigt.

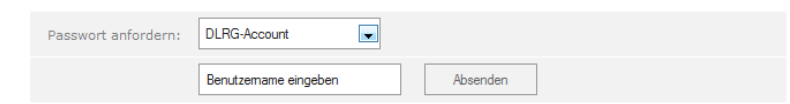

Das System sendet per E-Mail einen Link. Wenn man diesem folgt, erhält man die Möglichkeit, sein Passwort neu zusetzen. Die Passwort Wiederholung verhindert an dieser Stelle Tippfehler, da verglichen wird, ob beide übereinstimmen. Nach dem Drücken des Knopfes "Absenden" hat man den Zugang zum System wieder erlangt.

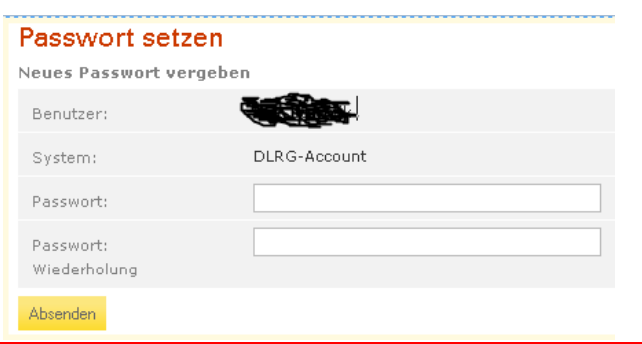

## **9.2. Verwalten der Benutzerdaten**

Um die eigenen Daten des DLRG-Accounts zu verwalten, muss man sich im Internet Service Center anmelden. Dieses geschieht mit dem Benutzernamen. Anschließend hat man unter dem Menüpunkt "Mein Profil" die Möglichkeit, den Benutzernamen, persönliche Daten und das Passwort zu ändern.

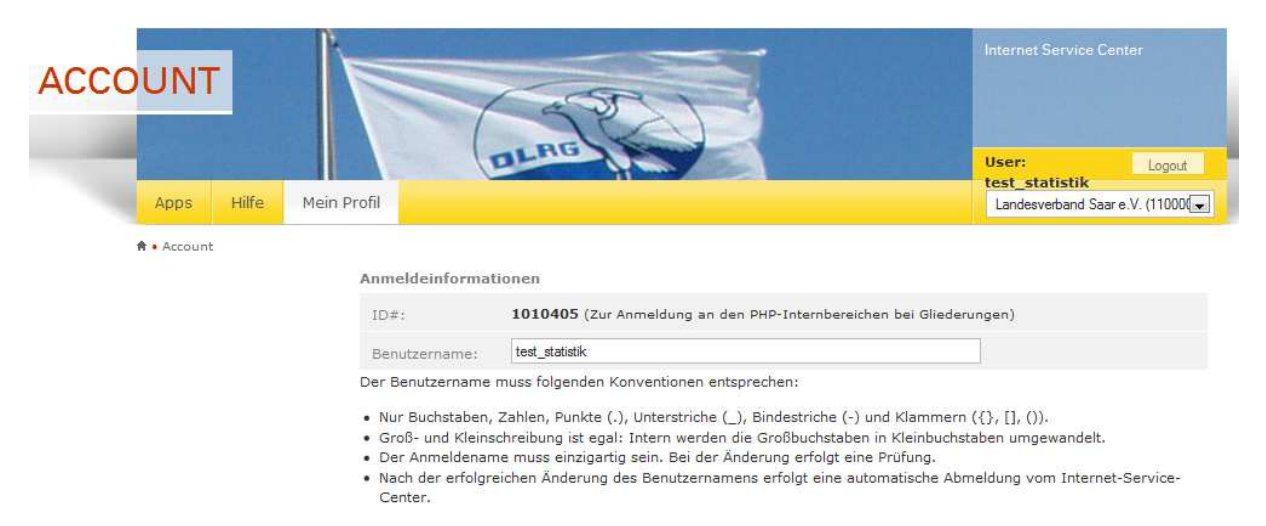

## **9.3. Hinweis für Gliederungen**

Nachdem ein Mitglied eine Gliederung eingetragen hat, bekommt die Gliederung eine E-Mail mit einem Link, über den die Validierung erfolgen kann. Es wird jeweils die unter den Gliederungsdaten hinterlegte E-Mail-Adresse genutzt.

Nach der Bestätigung durch die Gliederung findet diese den DLRG-Account in einer Gesamtübersicht im ISC unter "Gliederung - DLRG-Accounts".

DLRG-Accounts können auch unter dem Punkt "Gliederungen" Unterpunkt "DLRG-Accounts" bestätigt werden.

DLRG-Accounts sollen nicht funktionsbezogen sondern personenbezogen sein. Dies bedeutet, dass jede Person einen eigenen Account besitzt. Das Weitergeben von Benutzername und Passwort ist nicht vorgesehen.